## **NMDT\_0059**

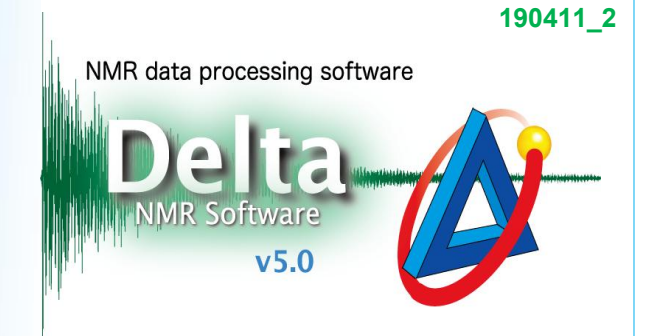

# **Deconvolution Function**

In Delta software, it is possible to deconvolve overlapping peaks with Lorentzian, Gaussian and a combination of Lorentzian and Gaussian functions.

① Display a spectrum in the **1D Processor** or **Data Slate** window.

**(2)** Click the **Peak** button  $\left|\phi\right|$  to activate the peak picking mode.

**3**) Pick peaks in the spectrum with the cursor indicated by the **Peak** symbol  $\diamondsuit$ .

Peak indicators (marks) and chemical shifts of the selected peaks have been displayed

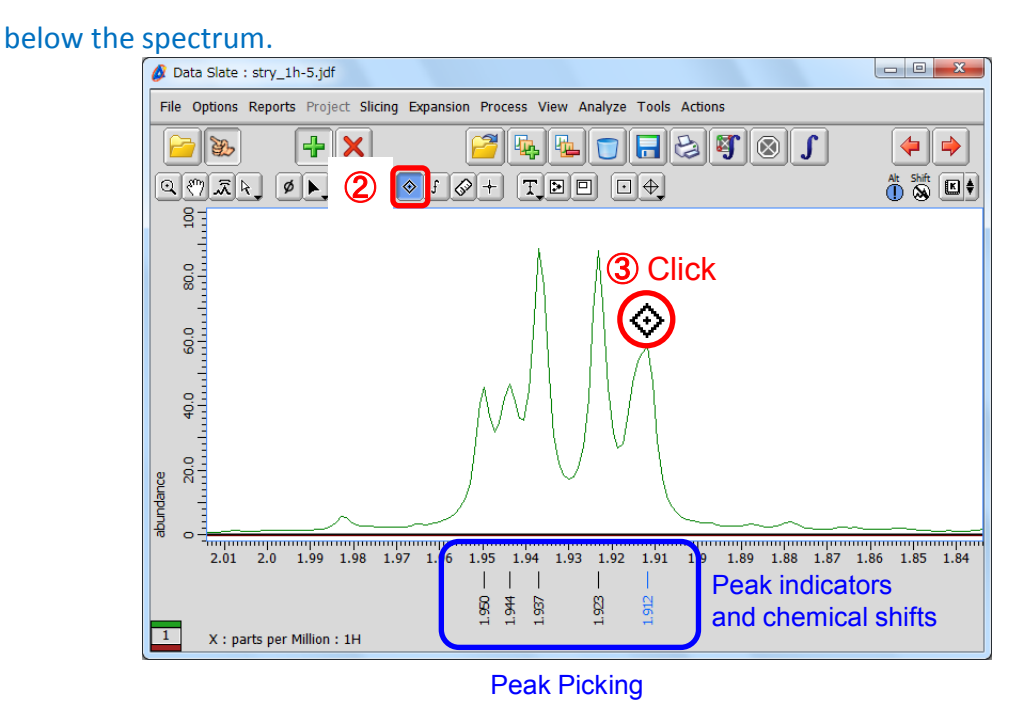

 $\star$  If you need to pick up some shoulder or broad overlapping peaks manually, push and hold the  $\boxed{\text{Shift}}$  key and create the peak.

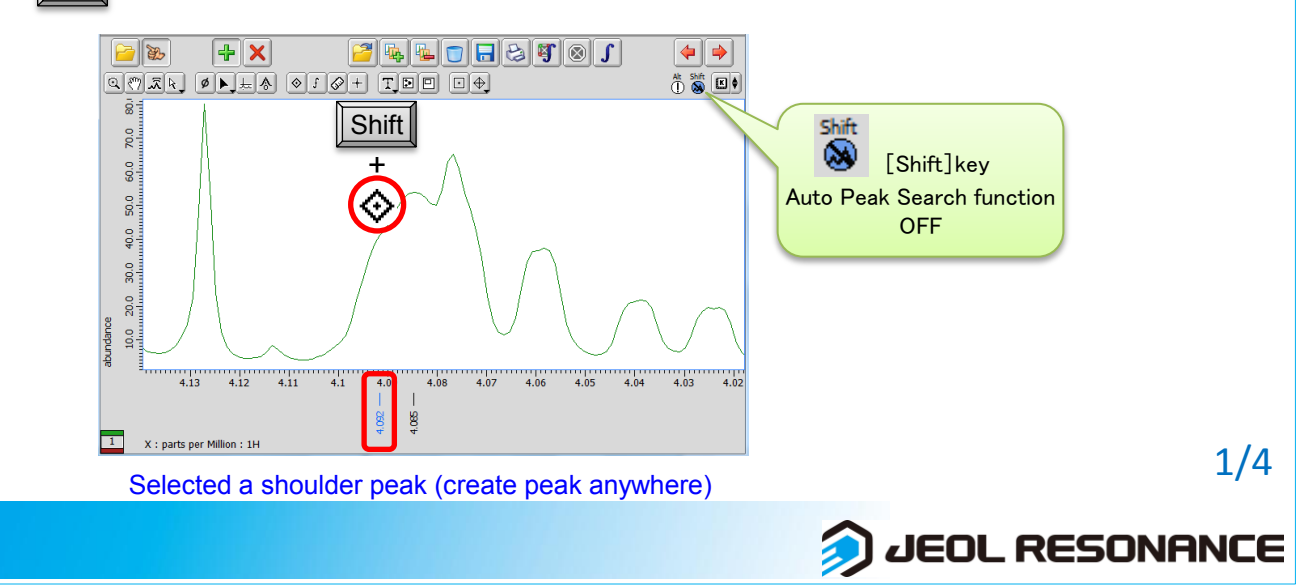

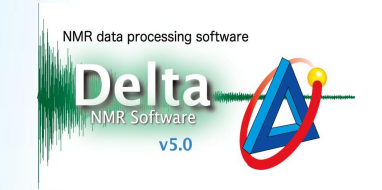

 $\bigcirc$  Push and hold the  $\bigcirc$   $\bigcirc$  button to display the pull-down menu.

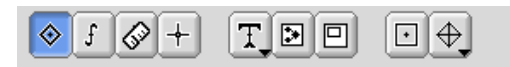

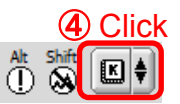

⑤ Select a curve fitting function for deconvolution from the menu.

Deconvolution has been executed and the fitting result has been shown on the data.

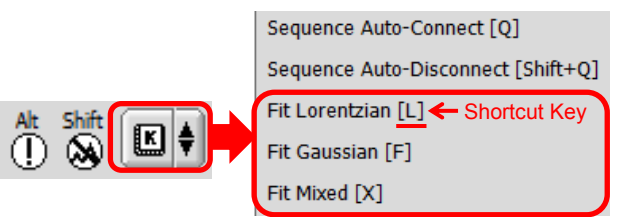

- ★ **Fit Mixed** is the Voigt fitting function which is a combination of Lorentzian and Gaussian functions.
- $\star$  The shortcut key is shown for each fitting function on the right.

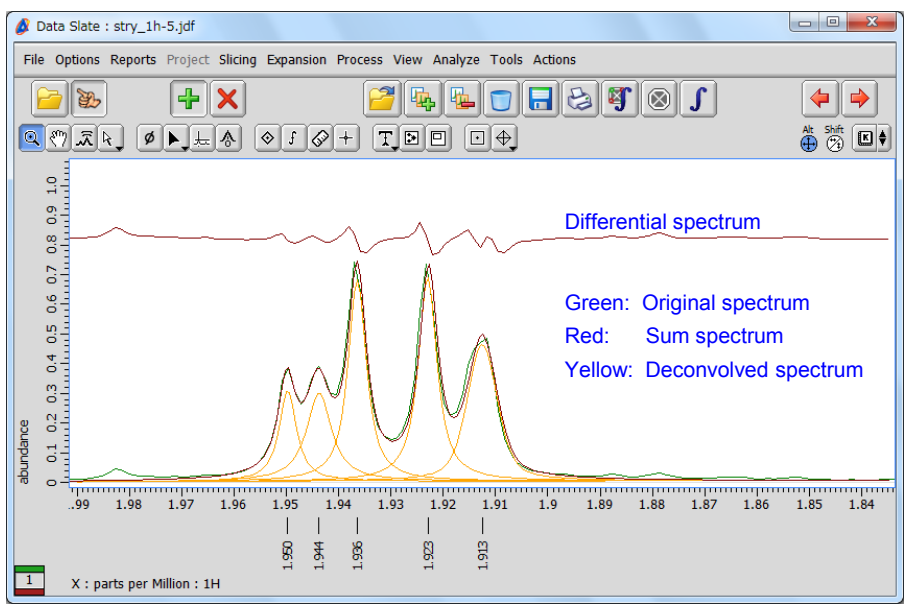

Deconvolution of overlapping peaks

 $\star$  It is possible to display or hide the deconvolution result from the context menu as follows: Push and hold the right mouse button to display the menu. Then select **Options** – **Peaks** – **Deconvolve** and **Deconvolve Sum** as shown below.

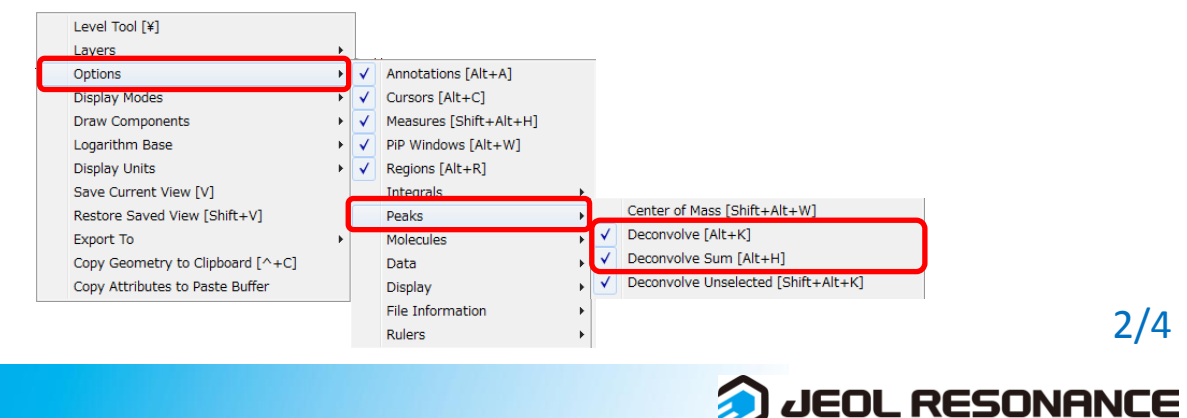

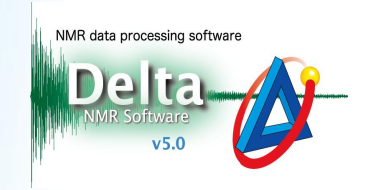

### ⑥ Select **Analyze**-**Peak Spreadsheet** to open the **Spread Sheet** window.

The detailed results for all deconvolved peaks have been summarized in the **Spread**

#### **Sheet** table.

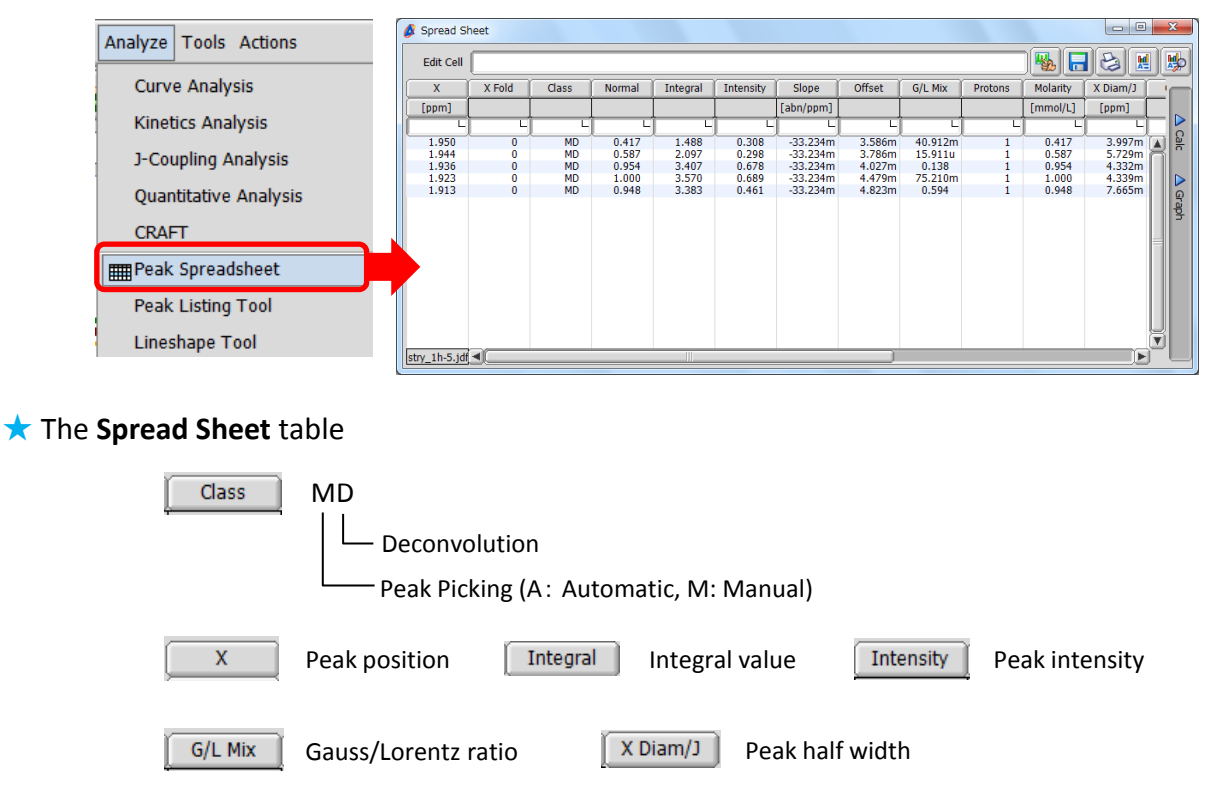

#### $\star$  The result of deconvolution

 The Chi square value and the standard deviation value are shown in the **Delta Console** window.

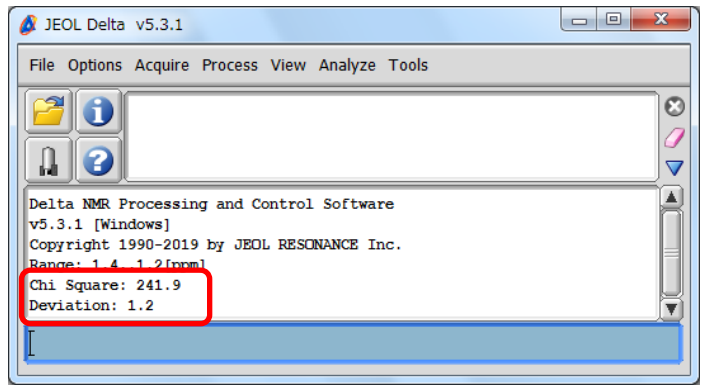

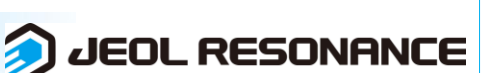

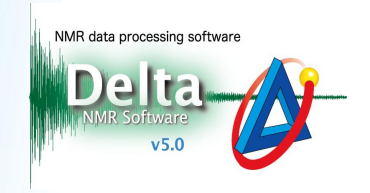

### ★ Recalculation

 It is possible to set and fix the value of **X** (peak position), **Intensity** (peak intensity) and **X Diam/J** (peak half width) in a deconvolution result in the **Spread Sheet** window and execute deconvolution again.

### ⑦ Select a cell in the **Spread Sheet** window.

### ⑧ Input a value into the **Edit Cell** box.

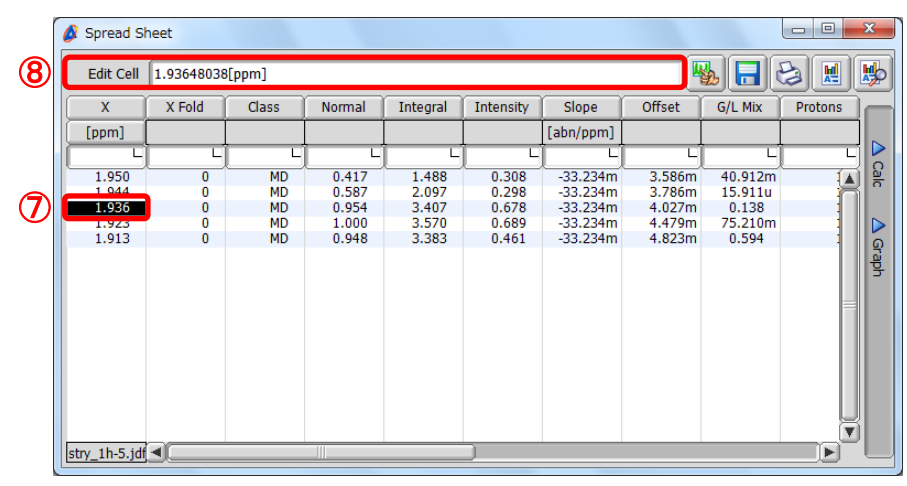

⑨ Push and hold the right-mouse-button over the cell to display the context menu.

⑩ Select **Hold** from the menu. The chemical shift value in the cell has turned red.

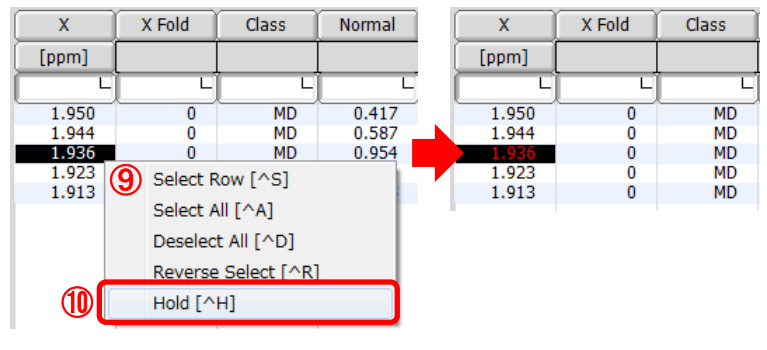

**①** Select a curve fitting function from the  $\left[\mathbf{E}\right]$  menu.

The recalculated result has been shown on the data.

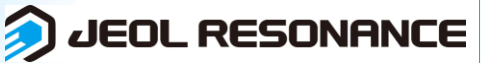